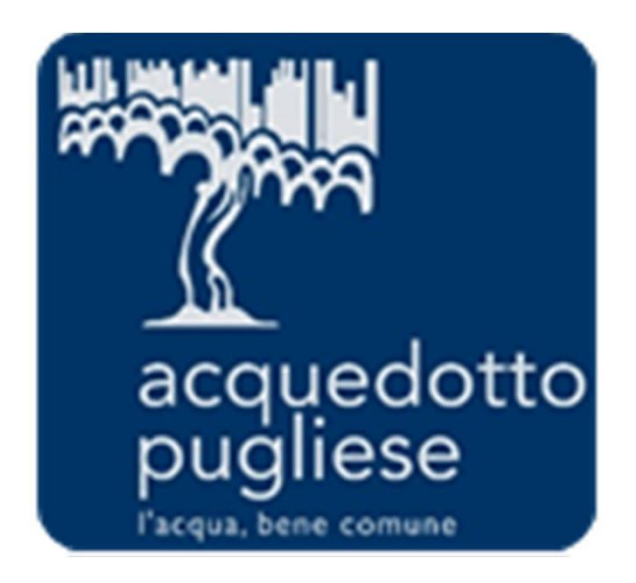

# **Istruzioni per la Registrazione ed Abilitazione al Portale Acquisti di Acquedotto Pugliese**

### **Avvio della Registrazione al Portale**

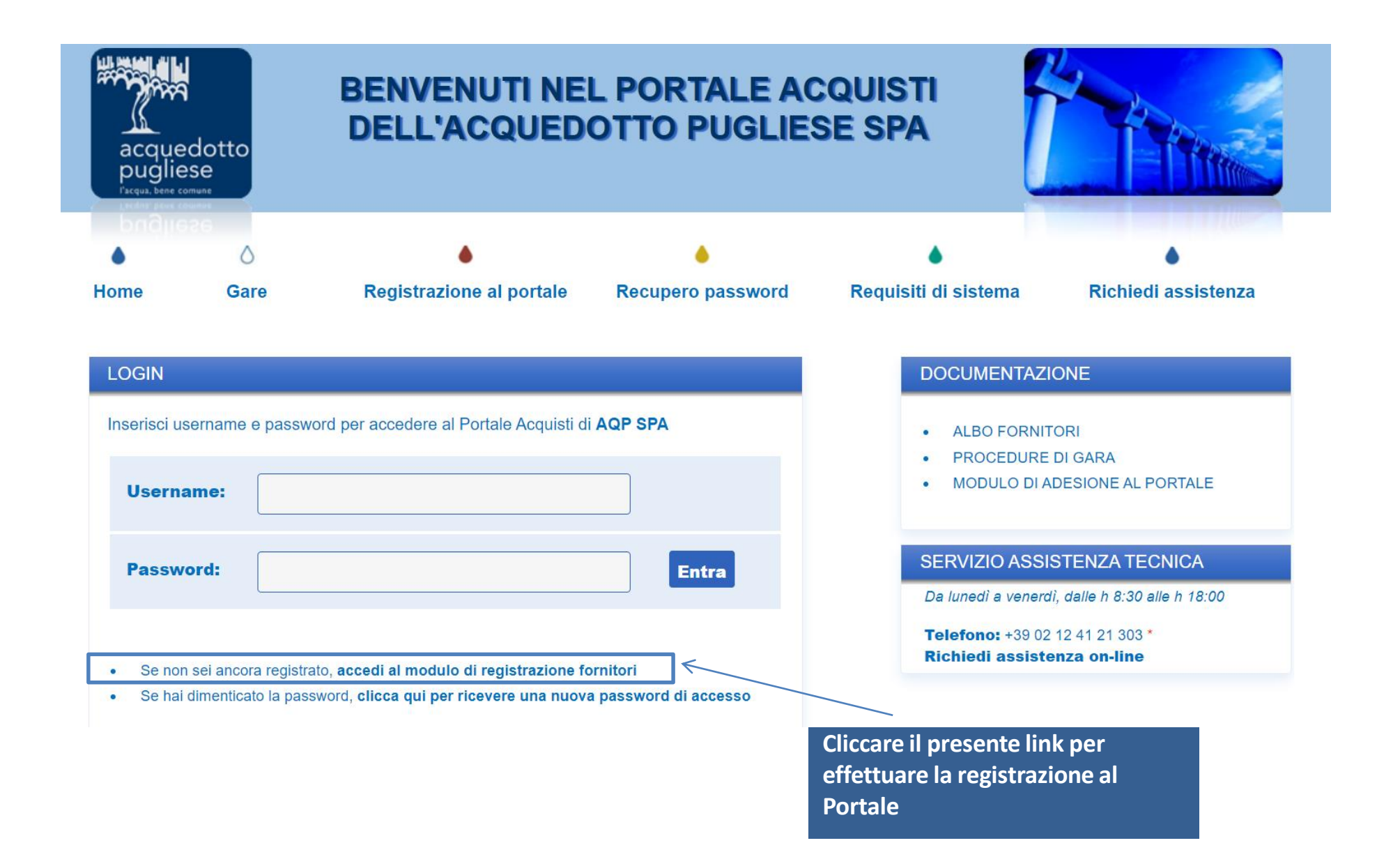

#### **Informativa Privacy**

**Informativa Privacy** 

#### INFORMATIVA SUL TRATTAMENTO DEI DATI PERSONALI PER LA GESTIONE DEI PROCESSI DI REGISTRAZIONE E ACCREDITAMENTO AL PORTALE ACOUISTI DI ACOUEDOTTO PUGLIESE S.P.A.

Ai sensi della normativa italiana ed europea in materia di protezione dei dati (Regolamento UE 2016/679), il trattamento delle informazioni che riguardano gli utenti dei servizi offerti da Acquedotto Pugliese S.p.A., sarà principi di correttezza, liceità e trasparenza, a tutelando la riservatezza e i diritti degli stessi.

Per trattamento di Dati Personali ai fini della presente informativa è da intendersi qualsiasi operazione o insieme di operazioni, compiute con l'ausilio di processi automatizzati e applicate ai Dati Personali, come la rac registrazione, l'organizzazione, la strutturazione, la conservazione, l'adattamento o la modifica, l'estrazione, la consultazione, l'uso, la comunicazione mediante trasmissione, diffusione o qualsiasi altra forma di messa raffronto o l'interconnessione, la limitazione, la cancellazione o la distruzione.

#### 1. TITOLARE DEL TRATTAMENTO E RESPONSABILE PROTEZIONE DEI DATI PERSONALI (DPO)

Il Titolare del trattamento per i servizi offerti è l'Acquedotto Pugliese S.p.A., con sede in via Cognetti n. 36 - 70121 Bari ("AQP spa"). Il Titolare tutela la riservatezza dei dati personali e garantisce ad essi la prote ogni evento che possa metterli a rischio di violazione.

Il Titolare mette in pratica a tal fine policy e prassi aventi riquardo alla raccolta e all'utilizzo dei dati personali e all'esercizio dei diritti che ti sono riconosciuti dalla normativa applicabile.

Il Responsabile della protezione dei dati personali (DPO) è una persona appartenente al Gruppo Acquedotto Pugliese S.p.A.

#### Ho preso visione dell'informativa sul trattamento dei miei dati personali ai sensi dell'art. 13 Reg. UE 679/16 (GDPR)

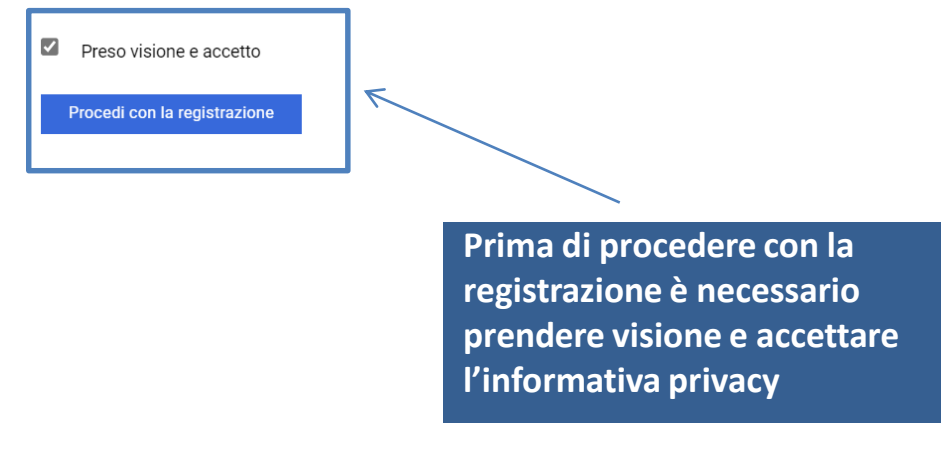

Chiudi

 $\blacktriangle$ 

## **Compilazione Dati di Registrazione – Informazioni Impresa**

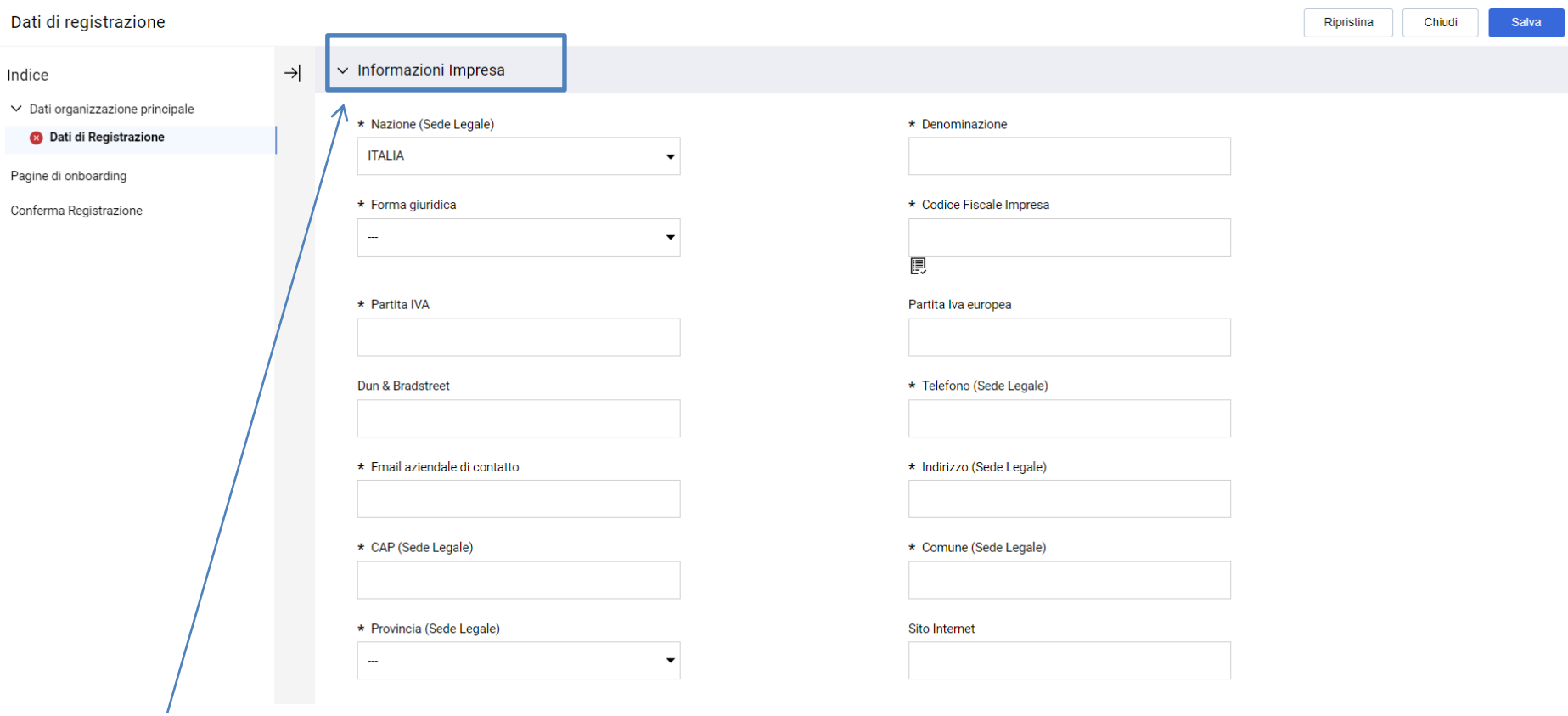

**Completare la sezione "Dati di registrazione -> Informazioni Impresa" con le informazioni richieste.**

*NB: i campi contrassegnati con \* sono campi obbligatori*

### **Compilazione Dati di Registrazione – Informazioni Utente**

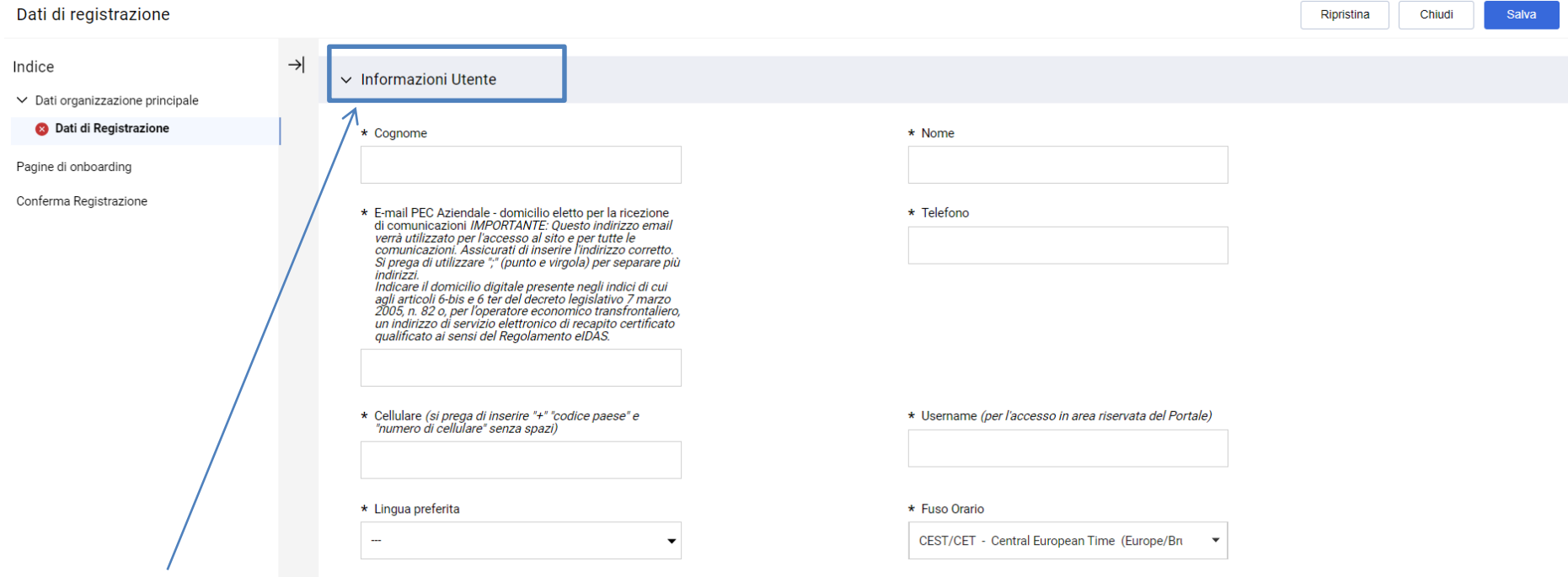

**Infine completare la sezione "Dati di registrazione -> Informazioni Utente" con le informazioni richieste e cliccare sul tasto "Salva" nella parte in alto della schermata.**

*NB: i campi contrassegnati con \* sono campi obbligatori*

#### **Caricamento "Modulo di Dichiarazione" firmato digitalmente**

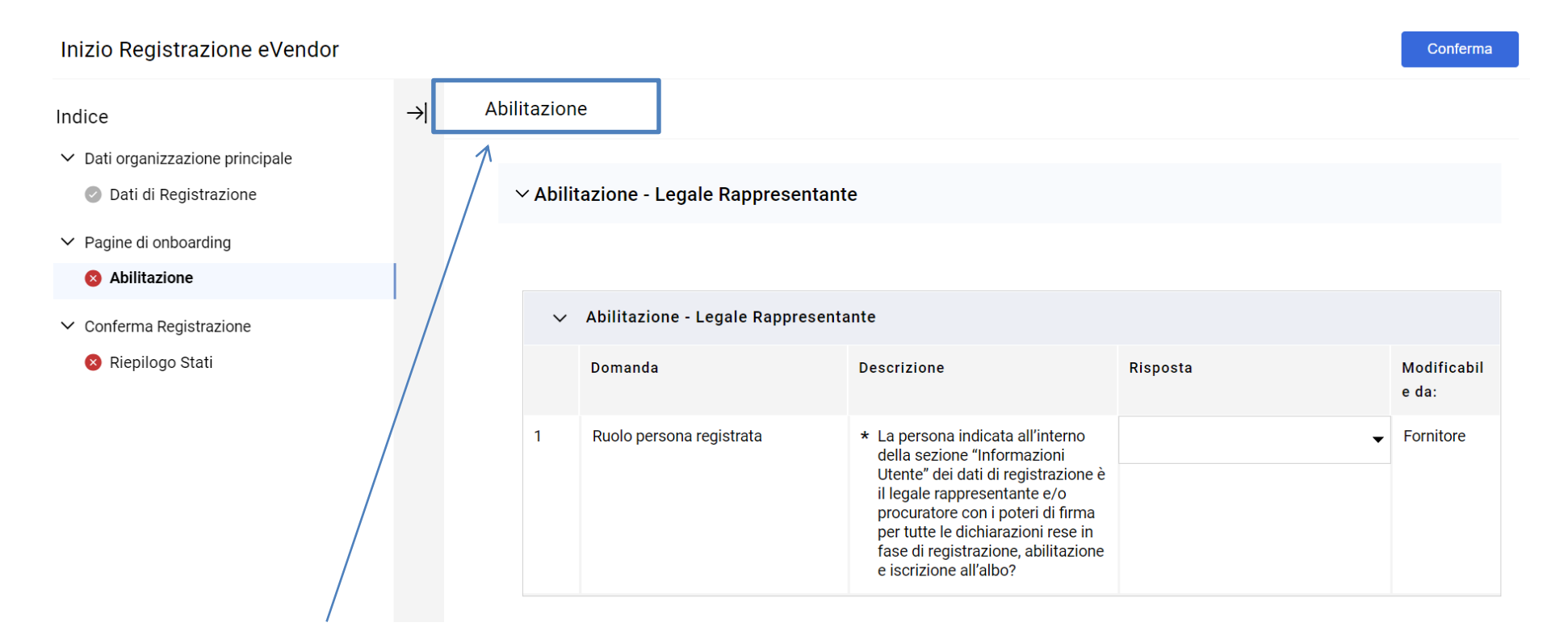

**Dopo aver completato la sezione relativa ai «Dati di Registrazione», si può procedere con la compilazione delle domande utili ai fini dell'abilitazione.**

*NB: i campi contrassegnati con \* sono campi obbligatori*

### **Caricamento "Modulo di Dichiarazione" firmato digitalmente**

**2. Cliccare su "Conferma" per concludere il processo di Registrazione e Abilitazione**

Conferma

Inizio Registrazione eVendor

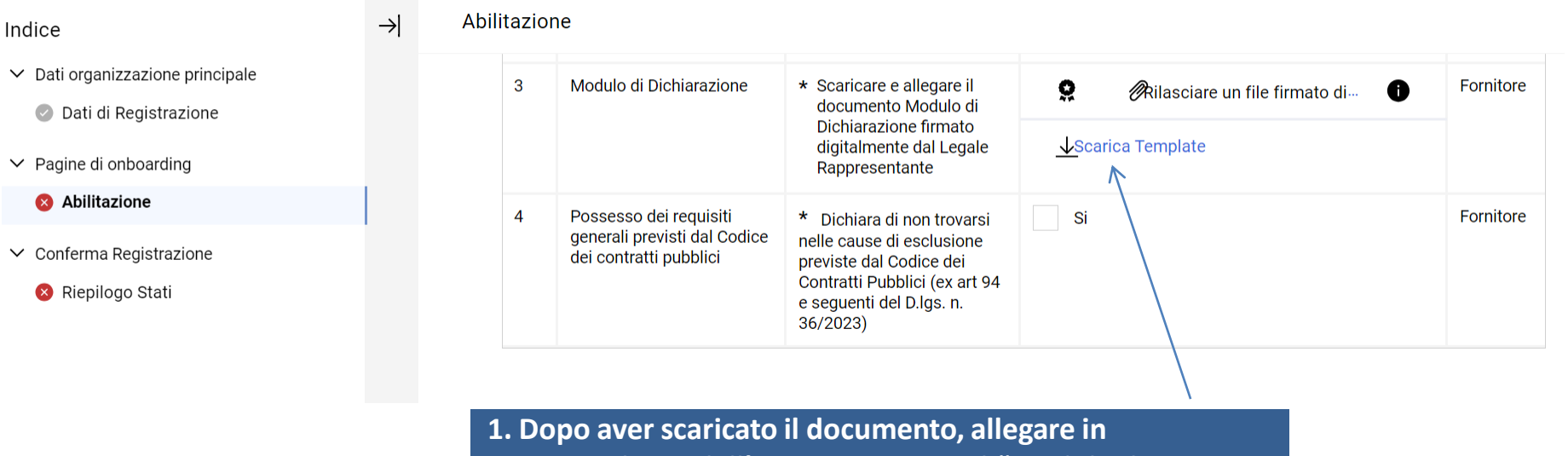

**corrispondenza dell'apposito campo, il "Modulo di Dichiarazione" sottoscritto digitalmente dal Legale Rappresentante dell'Impresa.**

### **Conclusione della Registrazione**

A Il Processo di Registrazione è Completo. Il tuo Account è stato Attivato e ti è stata inviata una email di conferma. Inserisci la tua Username e Password per accedere in piattaforma.

#### **LOGIN**

Inserisci username e password per accedere al Portale Acquisti di AQP SPA

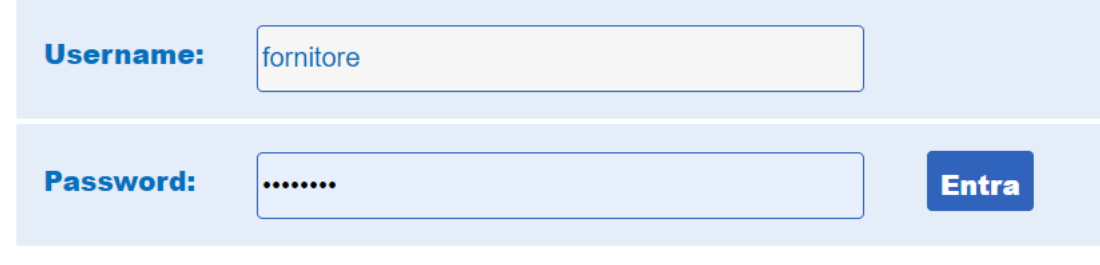

Se non sei ancora registrato, accedi al modulo di registrazione fornitori  $\bullet$ 

Se hai dimenticato la password, clicca qui per ricevere una nuova password di accesso

**Al termine della procedura precedentemente indicata, una schermata confermerà l'avvenuta conclusione con successo della Registrazione. Un'email di sistema sarà inviata per conferma all'indirizzo email inserito in fase di registrazione. L'email riporterà la password di accesso alla piattaforma. La Password sarà modificabile in fase di primo accesso.**